# **Anleitung zum digitalen Klassenbuch WebUntis für Schüler/innen**

Stand: August 2018

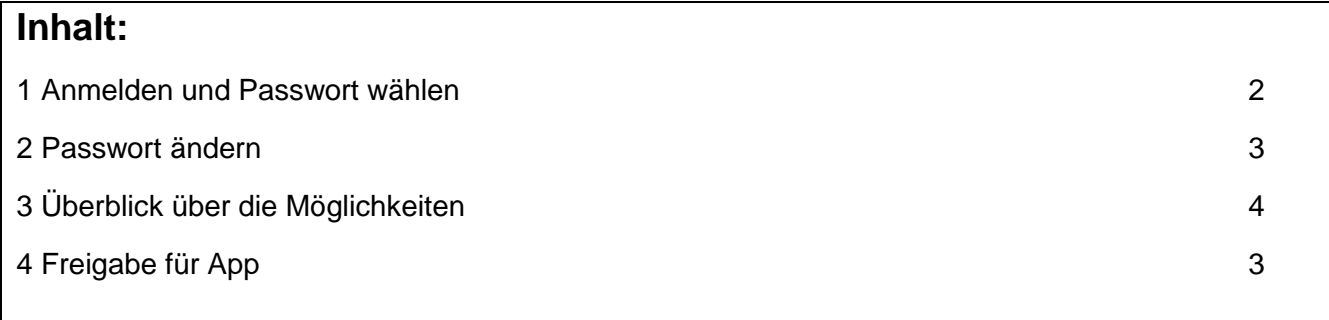

#### **1 Anmelden und Passwort wählen**

Du benötigst ausser einer Internetverbindung einen aktuellen Internet-Browser (z.B.: Internet Explorer, Firefox, Safari, ...).

Dort gibst du ein:

**<https://borys.webuntis.com/WebUntis/?school=Bez-Wettingen>**

- $\Rightarrow$  Im Login-Feld gibst du deinen Benutzer-Namen ein. Der Benutzername hat das Format: **vorname.nachname** *(Für den Schüler Peter Müller ist also der Benutzer-Name: peter.müller)*
- $\Rightarrow$  Im Feld Passwort musst du nichts eingeben!

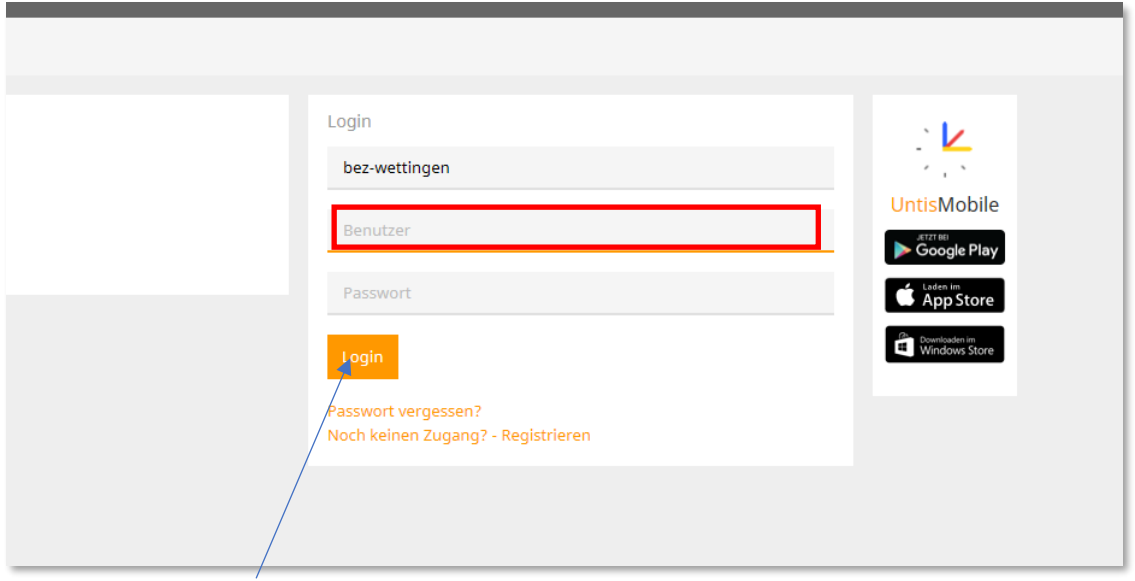

 $\Rightarrow$  Klicke nun auf «Login». Es erschein das folgende Feld:

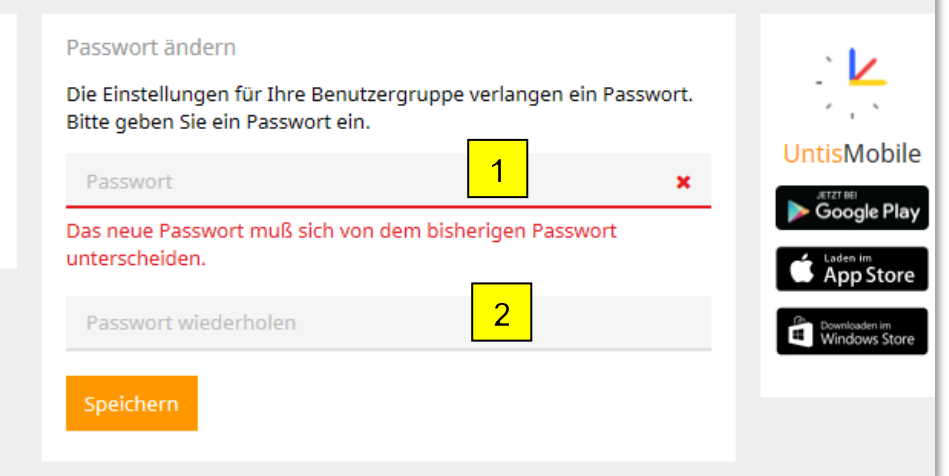

Nun musst du ein geeignetes Passwort wählen (1) und dieses wiederholen (2).

Wähle ein Passwort das du dir gut merken kannst und notiere es an einem sicheren Ort. Klicke auf «Speichern».

Ab sofort kannst du dich mit deinem Benutzernamen (vorname.nachname) und dem von dir gewählten Passwort in das digitale Klassenbuch einloggen.

## **2 Passwort ändern**

Du kannst das von dir gewählte Passwort natürlich jederzeit ändern.

Klicke dazu oben rechts auf die Schaltfläche (1).

Es öffnet sich folgendes Fenster:

Klicke darin auf Registerblatt "Allgemein" (2) auf die Schaltfläche "Passwort ändern" (3).

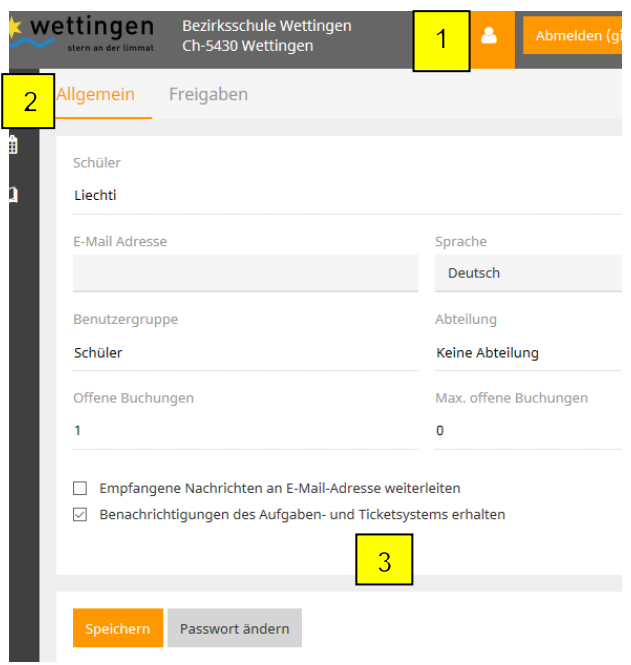

## **3 Überblick über die Möglichkeiten**

Du kannst in WebUntis drei verschiedene Seiten anwählen:

1. Seite: «Heute»

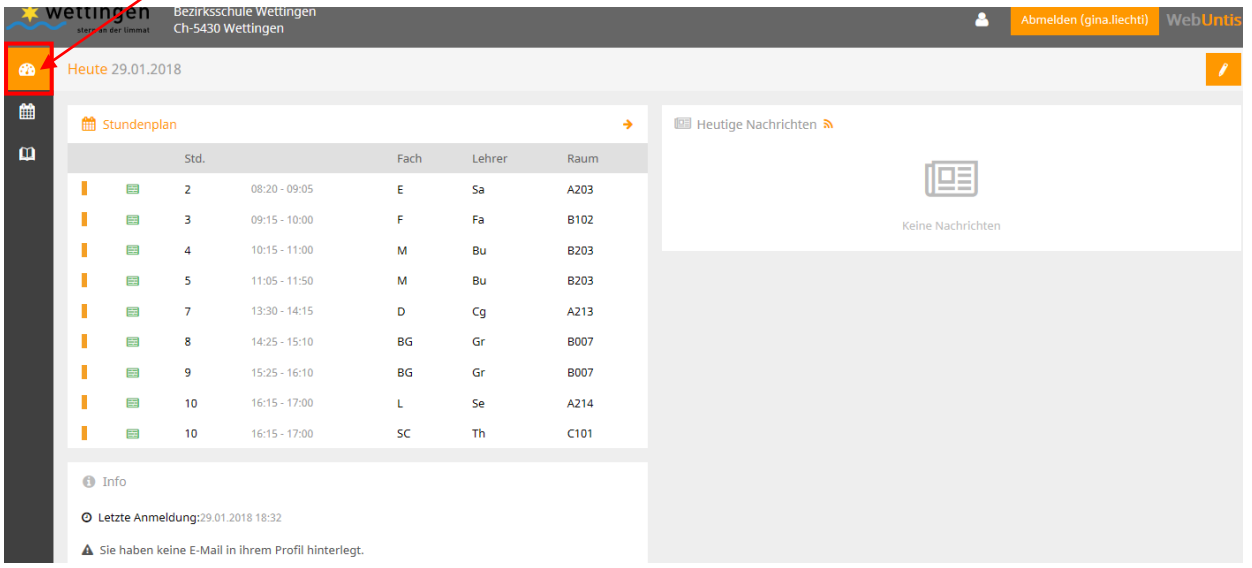

Hier hast du einen Überblick über den heutigen Tag und dein WebUntis-Konto.

## 2. Seite: «Stundenplan»

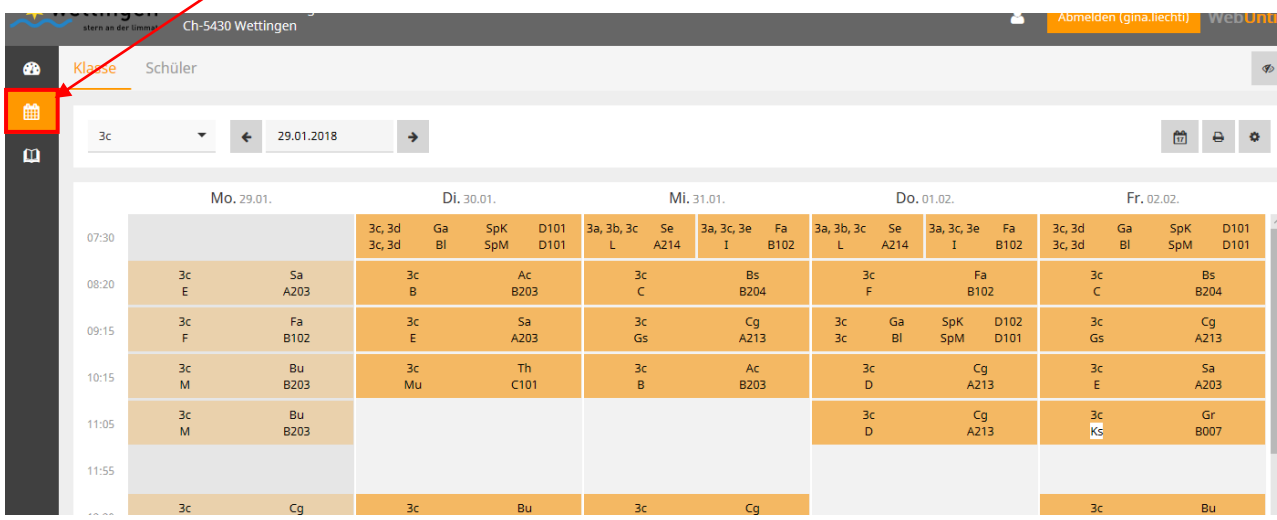

Hier siehst du deinen Stundenplan.

3. Seite: «Meine Daten»

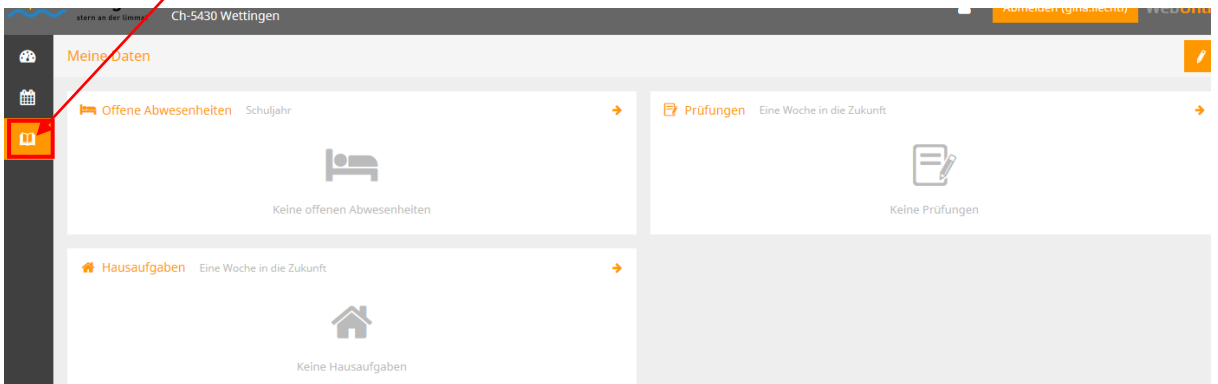

Hier siehst du deine wichtigsten Daten: Offene Absenzen, Hausaufgaben und Prüfungen.

### **4 Freigabe für App**

Wenn du eine App zum elektronischen Klassenbuch verwenden möchtest, dann lade die **App "Untis mobile"** auf dein Smartphone. Damit sich diese App in WebUntis einloggen kann, musst du deinen Zugang zuerst dafür freischalten.

Verwende dazu entweder die Schulsuche in der App oder gib unter Profil | Freigaben deine Daten für die App frei und scanne deinen persönlichen QR-Code. Das geht so:

Logge dich mit einem PC in WebUntis ein (siehe Kapitel 1)

Klicke auf die Schaltfläche «Profil» (1). Es öffnet sich folgendes Fenster:

Wähle das Registerblatt «Freigaben» (2).

Klicke auf «Aktivieren» (3).

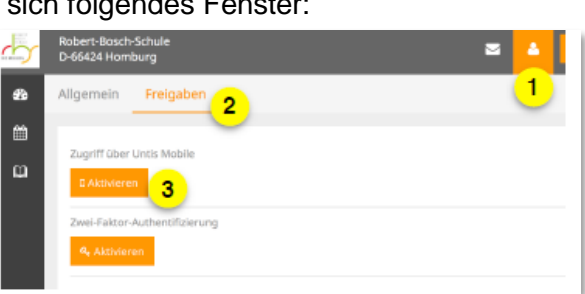

Das Fenster sieht nun so aus:

Klicke auf die Schaltfläche «Anzeigen» (4).

Es erscheint ein QR-Code (5). Im Text (6) stehen deine Zugangsdaten.

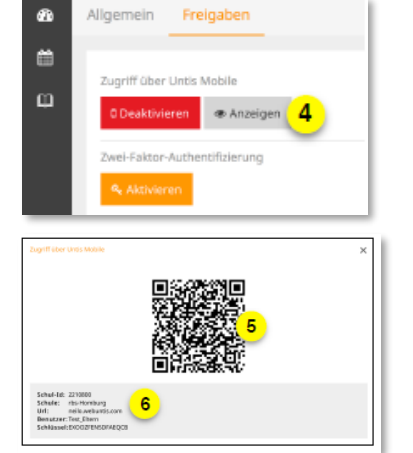

Öffne **auf dem Smartphone** nun die App und wähle

"Profil" und "Profil bearbeiten".

Jetzt kannst du den QR-Code mit der Foto-Funktion der App einlesen. Sollte dies nicht gehen, kannst du mit "manuell eingeben" deine Zugangsdaten erfassen.

**Anstelle der App kannst du natürlich auch mit dem Internet-Browser auf die WebUntis-Website zugreifen mit deinem Handy.**